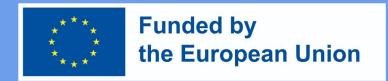

# DigiProf project

2.4 How to collect student feedback and reflection in VLE?

#### DigiProf

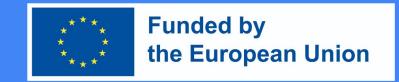

#### Feedback in Moodle

- In Moodle learning environment, teacher can create a feedback questionnaire for students.
- It can be anonymous or not;
- The results can be available only to teacher or to everyone.
- To create a feedback activity, go to the course where the activity will be created.
- Activate editing mode (press Turn on editing).
- Next to the topic where you want the feedback to be created, click Add and Activity or Resource, select the Feedback and click on it.

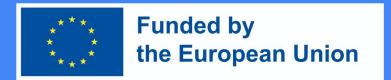

#### Add Feedback Activity

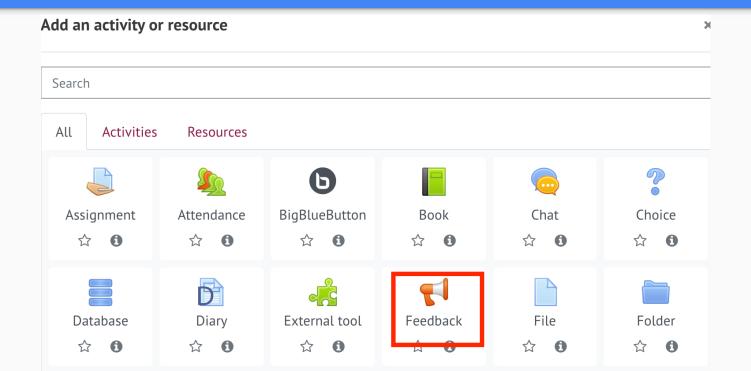

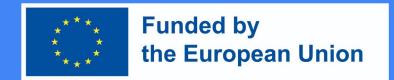

#### Setting up Feedback activity

Then, enter all the necessary information about this activity:

1. In the General Information section, add Name (required) and Description (optional)

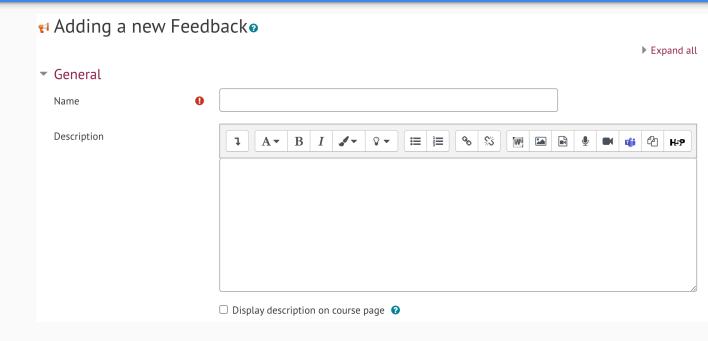

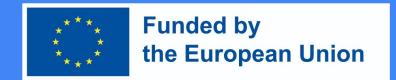

#### Setting up Feedback activity

2. In the Availability section, you can set what time feedback will be available (optional), press Enable and select the desired date and time.

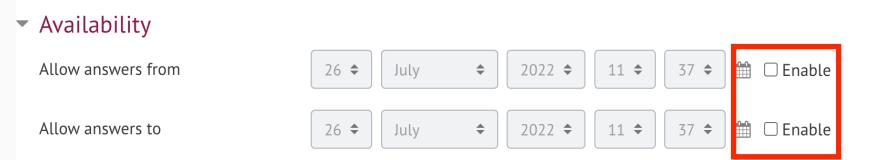

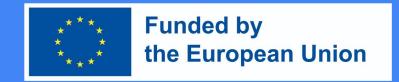

#### Setting up Feedback activity

3. In the Question and Submission Settings section, you can choose whether the feedback will be anonymous or not. Anonymity setting is performed in the Username entry line. In the Multiple submissions line, you can select whether feedback can be provided more than once (if no, feedback can only be provided once).

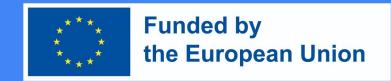

Question and submission settings

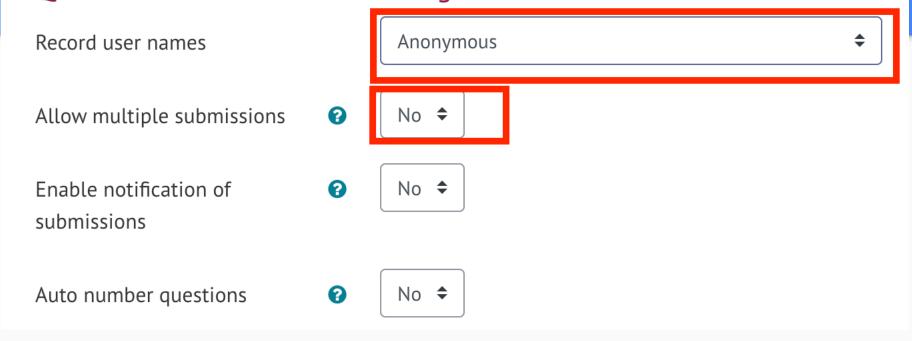

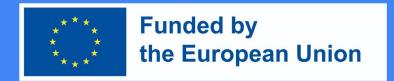

#### Setting up Feedback activity

4. After completing these steps, click Save and display.

Save and return to course

Save and display

Cancel

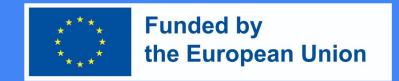

#### Setting up Feedback activity

5. In the feedback activity, teacher asks students questions. Questions can be added in the **Edit Questions section**.

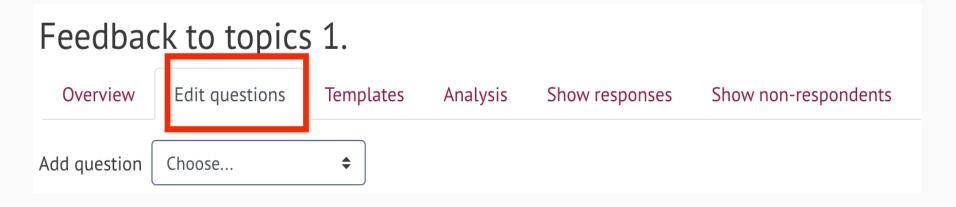

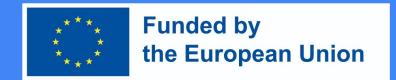

#### Setting up Feedback activity

6. In the **Edit** questions section, select the desired question type.

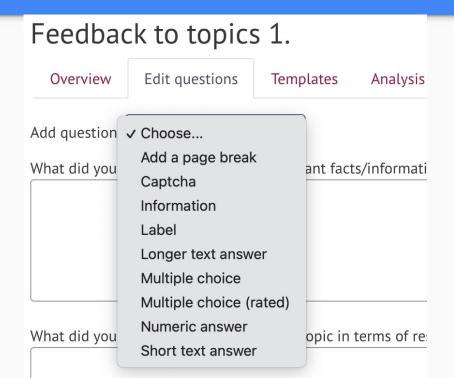

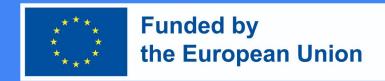

#### Setting up Feedback activity. Question Types

- 1) **Label** not a question, but a header with information is added to the feedback.
- 2) Longer text answer allows the student to answer the question in text.
- 3) **Information** not a question, but only an information line, can be inserted between questions to provide additional information.
- 4) **Multiple choice** gives students the opportunity to choose one of the given answer options.
- 5) **Multiple choices (rated)** gives students the opportunity to rank the given answer options.
- 6) **Add a page break** not a question but allows the teacher to separate the questions so that if many questions are asked, they are not all on the same page.
- 7) **Numerical answer** the student's numerical answer.
- 8) Short answer allows the student to answer in a few words.
- 9) **Captcha** is not a question, but a protective measure, the student marks the box that s/he is not a robot.

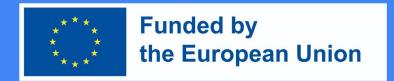

#### Setting up Feedback activity

7. After choosing the desired question type and entering the necessary information, press **Save**.

Save and return to course Save and display Cancel

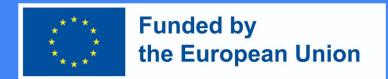

#### Setting up Feedback activity

8. In Show
Responses
section, you
can see all the
responses
from
students.

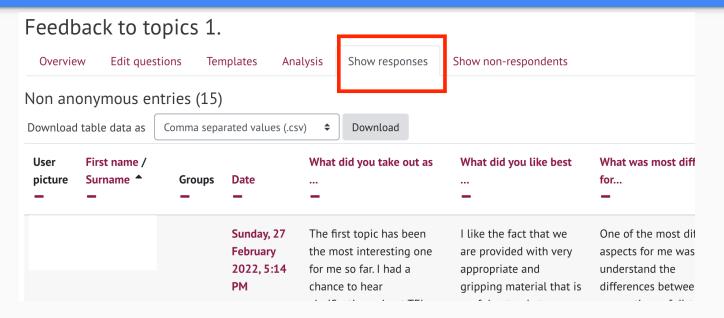